## **ДОКУМЕНТОВЕДЕННЯ В WORD**

## **1. Створення та збереження файлів у Word**

1.1. Створення нового документа

1. У меню **Файл** оберіть команду **Створити**.

2. Якщо необхідно створити документ за допомогою шаблона, клацніть на відповідному значку шаблона.

1.2. Збереження файлів.

У разі, коли необхідно зберегти файл, набраний у Word, слід виконати команду меню **Файл** – **Зберегти** або **Зберегти як**. Команда **Зберегти** дозволяє файл записати під тим самим ім'ям, що й раніше. Якщо файл попередньо не названо, то на екрані розгорнеться діалогове вікно **Зберегти** як. Дати файлові інше ім'я, або записати його в іншу теку можна командою **Зберегти як**. Після цього відкриється діалогове вікно, в якому відображено назву поточної теки, текстове поле для введення імені файла, та поле для вибору типу файла.

Microsoft Word дозволяє зберігати файли у різних форматах: документ Word, шаблон документа, тільки текст, web-сторінку, текст у форматі RTF та PDF та інших.

#### **2. Робота з документом Word**

2.1. Вставка іншого документу у відкритий.

1. Встановіть курсор у місце, куди необхідно вставити інший документ.

2. У меню **Вставка** оберіть команду **Текст з файлу**.

3. Після виконання цієї команди відкриється діалогове вікно **Вставлення** файла. У текстовому полі И'мя файлу цього вікна введіть ім'я файлу, текст якого необхідно вставити.

2.2. Зв'язок документів.

1. Якщо необхідно вставити фрагмент з іншого документа зі збереженням з ним зв'язку, виконайте команду **Об'єкт** меню **Вставка**.

2. Перейдіть на вкладку **Створення з файлу**, вкажіть назву файлу, який буде включено до поточного документу та виставте прапорці в одному з пунктів **Зв'язок з файлом** або **У вигляді піктограми**. При виборі пункту **Зв'язок з файлом** буде відбуватися одночасне оновлення інформації в поточному документі відповідно до внесених змін в документі-джерелі.

2.3. Форматування документа.

2.3.1. Виділення в документі знаків, слів, фрагментів тексту, тексту в цілому. Виділення фрагменту тексту буває необхідним під час таких операцій,

як копіювання, переміщення, форматування, сортування, перевірка орфографії, зіставлення фрагментів тексту з одного файла в інший або у межах одного файла з одного місця на інше. Виділення тексту можна виконувати з використанням маніпулятора-миші.

За допомогою клавіатури виділення відбувається таким чином.

Виділити весь текст можна за допомогою клавіатури, натиснувши комбінацію клавіш [Ctrl + A] або [Ctrl+5 (на цифровій клавіатурі)]. Інший спосіб – зробити це через команди головного меню: **Редагування** – **Виділити все**.

Фрагмент тексту можна виділити з допомогою клавіатури. Для цього слід установити курсор на початок (кінець) фрагмента тексту та, натиснувши комбінацію клавіш [Shift] + <стрілка> (це може бути  $\leftarrow$ ,  $\rightarrow$ ,  $\uparrow$ ,  $\downarrow$  або End, Home, PgUp чи PgDn), утримувати її доти, доки не буде виділено весь фрагмент. Комбінація клавіш [Ctrl+Shift+End] дозволяє виділити фрагмент від місця курсора до кінця документа, а [Ctrl+Shift+Home] – від місця курсора до початку документа.

2.3.2. Форматування сторінки. Перш ніж встановити параметри розташування тексту на сторінці, необхідно визначитися з форматом самої сторінки. Зазвичай, використовують сторінки формату А4 (у вертикальному чи горизонтальному – альбомному розташуванні) та формату А5. У разі, коли це дозволяють можливості друкарського пристрою, використовують формат А3. Для того, щоб задати необхідний формат сторінки, слід обрати у меню **Макет** категорію команд **Параметри сторінки:**

 Закладка **Розмір**. На закладці **Розмір** обирають потрібний формат сторінки у списку

 Закладка **Орієнтація**. На закладці **Орієнтація** обирають альбомну або книжкову орієнтацію сторінки.

 Закладка **Поля** дозволяє задати розміри незаповнюваних полів на сторінці, а також межі розташування верхнього та нижнього колонтитулів. В пункті **Настроювані поля** можна встановити власний стандарт формату та вибрати режим його використання: для всього документу, для виділеного фрагменту чи для поточного розділу.

Закладка **Стовпці** надає можливість розташувати текст в кілька колонок.

 Закладку **Розриви** використовують для створення в документі нових аркушів, розділів, колонок.

2.3.3. Шрифт та його параметри. Для того, щоб відформатувати текст згідно з розміром та видом шрифту, способу написання літер, слід активувати пункт **Шрифт** меню **Основне** або в контексному меню.

 Закладка **Шрифт** у трьох відповідних вікнах дає можливість вибрати гарнітуру шрифту, його розмір та спосіб написання (звичайне, курсивне, напівмасне, напівмасне курсивне). У полі **Підкреслення** передбачені варіанти підкреслювання виділеного фрагмента. Коли необхідно задати верхній або нижній індекси написання літер чи слів (наприклад, при написанні формул),

написання ряду слів великими літерами (наприклад, при оформленні назв розділів чи статей) тощо, можна використати спеціальні ефекти, які пропонуються на цій же закладці. Для цього достатньо активізувати прапорці напроти відповідних установок.

 Закладка **Додатково** надає можливість встановити міжсимвольний інтервал та масштаб літер.

У будь-який момент роботи діалогу **Шрифт** залишається відкритим вікно **Попередній перегляд**, у якому можна побачити результат форматування ще до того, як ви натиснете клавішу **Ok**.

2.3.4. Форматування абзаців. Для визначення розташування абзаців на сторінці (посередині, зліва чи справа, чи з заповнюванням рядків від початку до кінця), відступів до чи після абзаців (для виокремлення їх з усього тексту), визначення інтервалів між рядками абзаців тощо, можна скористатися командою **Абзац** меню **Основне**. Діалогове вікно **Абзац** містить дві закладки: **Відступи та інтервали** та **Розташування на сторінці.**

 Закладка **Відступи та інтервали** пропонує вибрати режим вирівнювання тексту в абзаці, міжрядковий та міжабзацний інтервал, встановити відступи початку абзацу тощо.

 Закладка **Розташування на сторінці** дозволяє, за умови необхідності, встановити правила структурування абзаців під час розбиття тексту на сторінки. Для цього необхідно активізувати прапорці навпроти необхідних установок (наприклад, заборонити розривати та відривати абзац від попереднього, відмінити автоматичне перенесення слів тощо).

2.3.5. Автоформатування з автовиправленням. При форматуванні певного документу Word редагує його за певним встановленим за умовчуванням стандартом або шаблоном. За необхідності можна змінити параметри автоматичного форматування. Для цього в меню **Файл** слід обрати **Параметри** та в категорії **Правопис** натиснути кнопку **Параметри автовиправлення**. Така потреба може виникнути і у разі, коли вам доводиться виконувати одну й ту саму операцію кілька разів під час вводу інформації (наприклад, для економії часу при введенні документа можна увімкнути установку щодо автоматичного редагування першої літери у реченні з маленької на прописну). Для цього в діалоговому вікні **Параметри автовиправлення** застосовуються такі закладки: **Автовиправлення**, **Автоформат**, **Автовведення математичних символів**, **Автоформат під час введення тексту**, **Дії**.

 Закладка **Автоформат під час введення тексту** дає можливість контролювати та автоматично виправляти, за допомогою активізації прапорців напроти відповідних установок, помилково набрані знаки, літери і, навіть, окремі слова.

 Закладка **Автовиправлення**. Завдяки установкам, активованим на цій закладці, вже у процесі набору тексту або таблиць можна уникати зайвих помилок. Наприклад, для того, щоб після знаків коми, крапки, крапки з комою

або двокрапки не натискати кожного разу клавішу прогалини, у полі **Заміняти текст під час введення** цієї закладки можна набрати потрібний знак пунктуації, а у полі **Замінити на** – знак пунктуації+пробіл.

 Закладка **Автоформат** дозволяє задати межі автоматичного форматування тексту.

2.4. Списки: створення та форматування.

У разі, коли текст містить один чи кілька списків, виникає потреба структурного розташування їх елементів. Створити такий список можна вручну, звичайним послідовним набором тексту, натискаючи в кінці кожного елементу списку клавішу [Enter]. Для економії часу Word дозволяє використати автоматичне форматування списків.

Категорія **Абзац** меню **Основне** дозволяє встановлювати параметри для таких списків та містить три закладки: **Маркери**, **Нумерація**, **Багаторівневий список**.

 Закладка **Маркери** дозволяє обрати позначки для виділення елементів списку. У випадку, коли запропоновані маркери не влаштовують користувача, можна, натиснувши кнопку **Визначити новий маркер**, вибрати іншу позначку для елементів списку та встановити потрібні для цього параметри.

 Закладка **Нумерація** дає можливість встановити відповідні види нумерації елементів списку.

 Закладка **Багаторівневий список** подібна до попередньої, але додатково пропонує нумерацію за певними рівнями структури списку.

#### 2.5. Вставка номерів сторінок.

У редакторі Microsoft Word передбачена операція вставки номерів сторінок у документах. Для цього виділіть текст або фрагмент тексту. У пункті меню **Вставлення** оберіть команду **Номер сторінки**. На екрані відкриється вікно параметрів нумерації сторінок, наприклад, відносно початку чи кінця сторінки та відносно центру, лівого або правого країв сторінки. У разі, коли на першій сторінці документа не треба проставляти номер сторінки, встановіть прапорець у пункті **Інші для першої сторінки**.

Всі номери сторінок створюються в межах колонтитулів як експрессполя. Для редагування створених номерів сторінок потрібно увійти в режим **Конструктора колонтитулів**.

2.6. Розриви сторінок та розділів.

2.6.1. Вставка позначок розривів сторінок та розділів. Інколи комп'ютерний документ може містити сторінки різного формату та, відповідно, і тексти, схеми, графіки та малюнки, параметри формату яких не відповідають формату інших сторінок документа. У цьому випадку, перш ніж запустити процедуру виставлення номерів сторінок, варто виставити позначки початку однієї сторінки та кінця іншої.

Клацніть лівою клавішою миші у місці, з якого починатиметься розрив розділу. Оберіть команду **Розриви** категорії **Параметри сторінок** у меню

**Макет**. На екрані відкриється список параметрів для формування розривів сторінок та розділів відповідно з поточної або наступної сторінки.

Після позначки розриву, виставленої на поточній сторінці, формат попередніх розділів для наступного розділу не буде обов'язковим. Іншими словами, кожний розділ відтепер відповідатиме своїм параметрам форматування.

2.6.2. Видалення позначок розривів сторінок. Побачити позначки розривів розділів, сторінок, абзаців, табуляцій, пробілів тощо можна, скориставшись клавішою контекстного меню **Недруковані символи** ¶. Виділіть позначки розривів сторінок та натисніть клавішу [Del].

Увага! Після видалення позначок розривів розділів або сторінок автоматично втрачається форматування окремих розділів, оскільки вони стають частиною єдиного тексту.

2.6.3. Як розставити номери сторінок для окремих розділів. Після того, як позначки розривів виставлено, клацніть на початку розділу, для якого буде виконано нумерацію, знову оберіть пункт **Номер сторінки** або **Колонтитул** меню **Вставлення**, та зазначте потрібний формат для процедури нумерації. Така операція автоматично буде проведена з усіма сторінками поточного розділу.

2.7. Вставка посилань.

При роботі з текстовим документом виникає потреба оформити посилання на літературу, певні примітки чи пояснення (наприклад, при оформленні наукової статті), при цьому такі посилання можна робити як наприкінці документу, так і на поточній сторінці.

Клацніть лівою клавішою миші у місці, в якому робиться посилання, для того, щоб поставити спеціальну позначку. У меню **Вставлення** оберіть команду **Посилання**. Діалогове вікно **Посилання** дозволяє виставити параметри для оформлення посилань стосовно розташування в документі та типу посилання: внутрішнього або зовнішнього. Для внутрішнього посилання необхідно спершу створити закладку в межах поточного тексту. Зовнішнє посилання дозволяє отримати доступ до іншого файлу з поточного документу.

2.8. Формування приміток.

Пункт **Примітка** меню **Вставлення** дозволяє сформувати, у разі необхідності, примітки до певного слова чи фрагмента тексту. Для цього спершу виділіть фрагмент тексту (слово) до якого потрібно зробити примітку. Оберіть команду **Примітка** меню **Вставлення**. У текстовому полі, яке після цього відкриється, наберіть пояснення. Ви побачите, що фрагмент тексту, для якого зроблено примітку, виділено іншим кольором. Якщо підвести показник миші до цього фрагменту, то текст примітки відобразиться на екрані у прямокутнику.

## 2.9. Видалення приміток.

Для того, щоб прибрати примітку, підведіть показник миші до відповідного фрагмента тексту (слова) та натисніть праву клавішу миші. У контекстному меню, що після цього розгорнеться на екрані, оберіть пункт **Видалити**.

## **3. Робота з фрагментами текстів**

3.1. Вставка тексту з одного файла у інший.

Вставити весь текст з одного файла у інший можна двома способами. Спосіб 1.

Відкрийте файл, у який потрібно вставити текст. Клацніть клавішою миші у місці, в якому необхідно виконати вставку. Відкрийте файл, з якого будете копіювати текст. Виділіть фрагмент тексту та скопіюйте його за допомогою комбінації клавіш [Ctrl+C**]** або через команду **Копіювати** меню **Основне**. Перейдіть у файл, з яким ви працюєте. Вставте скопійований фрагмент тексту за допомогою комбінації клавіш [Ctrl +V**]** або через команду **Вставити** меню **Основне**.

## Спосіб 2.

Відкрийте робочий файл. Клацніть лівою клавішою миші в місці, в якому потрібно зробити вставку. У меню **Вставлення** оберіть команду в пункті **Об'єкт** команду **Текст з файлу**. У відкритому вікні **Вставлення файлу** знайдіть потрібний файл Word та натисніть **Ok**.

Увага! При поєднанні текстів двох файлів може постраждати форматування робочого файлу, і тоді виникає потреба знову корегувати параметри шрифтів, абзаців, сторінок тощо. Тому, коли це не бажано, і форматування обох файлів до операції вставки вас влаштовує і ви не збираєтеся його змінювати, скористайтеся спочатку у меню **Вставлення** командою **Розрив** (розділу або сторінки) у робочому тексті, а далі продовжуйте операцію поєднання частин у ціле.

3.2. Переміщення фрагменту тексту в межах робочого файла.

При редагуванні документу інколи виникає потреба переструктурування окремих частин тексту. Для цього можна скористатися одним з трьох способів. Спосіб 1.

Виділіть фрагмент тексту. Оберіть команду **Вирізати** меню **Основне**. Клацніть лівою клавішою миші у місці, в якому необхідно зробити вставку фрагменту, та виконайте команду **Вставити**.

#### Спосіб 2.

Виділіть фрагмент тексту та натисніть комбінацію клавіш [Ctrl+X**]** (вирізати). Клацніть лівою клавішою миші у місці, в якому необхідно зробити вставку фрагмента, та натисніть комбінацію клавіш [Shift+Insert] або [Ctrl+C**]** (вставити).

Спосіб 3.

Виділіть за допомогою миші потрібний фрагмент тексту, натиснувши ліву клавішу миші. Наведіть курсор миші на виділений фрагмент, натисніть ліву клавішу миші, та, не відпускаючи її, рухайте мишу до тих пір, доки вказівник миші не опиниться на потрібному місці. Відпустіть клавішу та перевірте, що виділений фрагмент тексту перенесено.

### 3.3. Пошук та заміна слова або фрагмента тексту.

При роботі з текстом виникає потреба знайти в ньому місце, де зустрічається певне ключове слово чи фраза. У випадку, коли текст містить сторінок 5 – 10, це не складно. Проте, коли файл має великі обсяги та складається зі 100 – 200 чи більше сторінок, операцію пошуку найкраще робити, користуючись командою **Розширений пошук** в категорії **Редагування** меню **Основне**. Діалогове вікно **Пошук** і **замінювання** містить три закладки.

 На вкладці **Знайти** (комбінація клавіш [Ctrl+F]) у текстовому полі наберіть слово (символ), яке потрібно знайти у тексті, та натисніть кнопку **Знайти далі**. Знайдене слово, як правило, Word виділяє кольором. У випадку, коли необхідно змінити параметри пошуку (наприклад, вказати область, в якій проводити пошук, або які параметри тексту враховувати при пошуку: розмір та регистр літер, спеціальні позначки чи шрифт тексту тощо) натисніть кнопку **Більше**. Після цього діалогове вікно набуде розгорнутого вигляду. Активуйте у ньому потрібні установки та виконайте завдання пошуку слів (символів).

 Закладка **Замінити** (комбінація клавіш [Ctrl+H**]**). Коли необхідний елемент знайдено, його можна відредагувати, змінити, знищити. Проте, коли таку операцію слід проводити у багатьох місцях тексту неодноразово, варто скористатися автоматизацією процесу, що дозволить економити ваш час. Закладка **Замінити** має майже такий самий вигляд та параметри для пошуку, як і закладка **Знайти** у розгорнутому та згорнутому стані. Додатком у цій закладці є текстове поле, в якому користувач може набрати текст, яким слід замінити знайдений фрагмент. Як тільки потрібні параметри встановлено, можна обрати одну з кнопок для роботи з текстом: **Знайти далі**, **Замінити**, **Замінити все**.

 Закладка **Перейти** (або комбінація клавіш [Ctrl+G]) допомагає організувати автоматичний перехід по структурних частинах тексту (окремих словах, реченнях, абзацах, рисунках, таблицях, розділах, підрозділах, їх назвах, примітках, посиланнях, сторінках та рядках). У лівому полі діалогового вікна оберіть елемент структури тексту, а у правому полі введіть значення цього елементу (наприклад, номер сторінки, назва примітки тощо). Після того, як параметри для пошуку встановлені, натисніть кнопку **Далі**. Закрити це вікно можна за допомогою відповідної кнопки **Закрити**.

#### **4. Робота з таблицями**

4.1. Створення таблиць.

Для того, щоб побудувати таблицю, можна скористатися як командою **Таблиця** меню **Вставлення**, так і кнопкою панелі інструментів **Межі** в категорії **Абзац** меню **Основне**.

Для конструювання таблиць є два способи: ручний та автоматичний. Спосіб 1.

Для ручного конструювання натисніть команду **Накреслити таблицю** категорії **Таблица** (меню **Вставлення**). Після цього показник миші матиме вигляд маленького олівця. Підведіть показник миші у місце, де має розташовуватися таблиця. Натисніть ліву клавішу миші та, утримуючи її натиснутою, намалюйте завнішні границі таблиці. Повторіть цю саму операцію у разі, коли необхідно намалювати межі стовбців та рядків.

Спосіб 2.

Для автоматичного формування таблиці в меню **Вставлення** в категорії **Таблиця** оберіть кількість комірок майбутньої таблиці або натисніть команду **Вставити таблицю**. На екрані відкриється діалогове вікно з текстовими полями для встановлення параметрів (кількість стовбців та рядків, ширина стовбця тощо) таблиці, яку вам треба сформувати. Натискання кнопки **Автодобір** у цьому вікні дозволить, у разі необхідності, обрати вигляд таблиці. Коли необхідні параметри встановлені, натисніть кнопку **Ok**. У процесі заповнення комірок таблиці, перехід по рядках відбувається при натисканні клавіши табуляції [Tab**]**.

4.2. Редагування таблиць.

Для редагування таблиць існують команди для зміни ширини, вставки, вирівнювання ширини, видалення стовбців та рядків, виділення, об'єднання комірок, сортирування даних у таблиці, розбиття таблиці на дві автономні частини у разі необхідності, зміни шрифтів тощо.

Увага! У випадку, коли ви спробуєте вже готовий текст перетворити на таблицю за допомогою одноіменної команди **Перетворити на таблицю**, може відбутися некоректне розбиття тексту на стовбці та рядки. Позначайте в тексті місця майбутніх меж стовпців табуляцією, а рядків – знаками абзацу.

4.3. Вставка рядків та стовбчиків у таблицю.

У разі, коли необхідно додати у таблицю зайвий рядок чи стовбчик, слід спершу виділити той рядок чи стовбчик, перед яким або після якого буде зроблено потрібну вставку. Word автоматично визначає який елемент таблиці було виділено.

 Команда **Дододати рядок** дозволяє вставити один рядок пустих комірок перед або після виділеного.

 Команда **Додати стовпці** дозволяє вставити один стовбчик пустих комірок перед або після виділеного.

 Команда **Розділити клітинки** меню **Таблица** дає можливість переформатувати окремі комірки, а саме: розбити виділену клітинку на кілька стовпців або рядків, при цьому об'єднуючи певні стовпці під одним рядком.

Діалогове вікно допоможе встановити параметри для проведення операції розділення комірок.

4.3. Обєднання комірок.

Увага! Слід зазначити, що під час об'єднання кількох комірок, в яких уже містяться дані, потрібна інформація може бути втраченою.

Виділіть за допомогою миші або клавіш [Shift+<стрілка>] комірки, які потрібно обєднати в одну, та оберіть команду **Об'єднати комірки** в контексному меню

4.4. Орієнтація та розташування інформації в таблиці.

Для орієнтації тексту у виділеній комірці оберіть команду **Напрямок тексту** меню **Макет** таблиці. У відкритому діалоговому вікні оберіть потрібну орієнтацію тексту у комірці (горизонтально чи вертикально) та натисніть клавішу **Ok**.

Для розташування вмісту комірки по центру, по ширині, по лівому чи правому краю виділіть потрібну комірку (комірки) та натисніть відповідну команду **Вирівнювання** з меню **Макет** таблиці.

4.5. Сортирування даних у таблиці.

Виділіть рядки, інформацію яких необхідно розташувати в алфавітному порядку або у порядку збільшення (зменшення) числових даних. Оберіть команду **Сортирування** в категорії **Дані** меню **Макет** таблиці. На екрані відкриється діалогове вікно, в якому можна встановити поля та ознаки, за якими слід проводити сортирування інформації. За необхідності, можна скористатися командою **Параметри** цього ж вікна, та встановити спеціальні знаки, регистр та мову для сортирування.

4.6. Як виключити відображення табличної сітки.

Коли інформацію формалізовано у табличному вигляді і таблична сітка вже не потрібна або її треба зробити невидимою (тобто, прибрати межі рядків та стовпців), варто скористатися командою **Без меж** меню **Конструктор таблиці**. Зворотню дію для повернення сітки таблиці дозволить виконати команду **Відобразити сітку** меню **Макет** таблиці.

## **5. Формули обчислення в таблицях Word**

5.1. Синтаксис посилань у формулі.

Формули дозволяють виконувати операції з числовим вмістом комірок таблиці. Посилання на комірки таблиці, як правило, записуються у такому вигляді А1, А2, В1, В2, де символ вказує на стовбчик, а номер – рядок. При посиланнях на комірки у формулах використовують:

кому – для розділення посилань на окремі комірки;

<sup>10</sup> двокрапку – для розділення першої та останньої комірок у зазначеному діапазоні.

Приклади посилань:

**(b:b)** – оперувати з даними стовбчика **b**, або другого стовбчика у таблиці; **(b1:b3)** – оперувати з даними стовбчика **b** з першого по третій рядки;

**(a1:b3)** – оперувати з даними стовбчиків **a** та **b** з першого по третій рядки;

**(a1:b2)** або **(1:1, 2:2)** – оперувати з даними з першого стовбця першого рядка по другий стовбчик другий рядок;

**(a1, a3, c2)** – оперувати з даними першого стовбця першого та третього рядка та третього стовбця другого рядка.

Увага! Посилання на комірки у Word, на відміну від посилань у Microsoft Excel, завжди є абсолютними посиланнями та відображаються без знаків долара.

## 5.2. Обчислення.

Виділіть у таблиці комірку, в яку буде занесено результат обчислення. Оберіть у меню **Вставка** команду **Поле** (інструмент **Огляд експрес-блоків** в категорії **Текст**). У діалоговому вікні **Формула** у верхньому текстовому полі пропонується набрати формульний вираз. Word дає можливість скористатися функцією зі стандартного набору. Для цього натисніть праву клавішу зі стрілкою текстового поля **Вставити функцію** та оберіть зі списку потрібну операцію. Формат числа можна обрати зі списку відповідного текстового поля.

Увага! Word вставляє результат обчислення до обраної комірки у вигляді поля. При зміні посилань на комірки або зміні вхідних значень можна оновити результати обчислення, якщо виділити поле (або всю таблицю) та натиснути клавішу [F9].

## **6. Формули в тексті документа Word**

Вставка формули в текст документа.

Вписати формулу в документ можна двома способами. Спосіб 1.

Клацніть лівою клавішою миші в тексті, куди необхідно вмістити формулу. Оберіть команду **Об'єкт** в меню **Вставлення**. На вкладці **Створення** у списку **Тип об'єкта** оберіть **Microsoft Equation 3.0**. Натисніть клавішу **Ok**. На екрані розгорнеться панель інструментів **Формула**, на якій ви зможете обрати потрібні математичні символи (наприклад, дробі, інтегралу, суми, квадратного кореня і т.д.).

Спосіб 2.

В меню **Вставлення** в категорії **Символи** оберіть команду **Формула** або натисніть комбінацію клавіш [Alt+=]. Відповідно до виконаної команди буде активовано панель інструментів з набором стандартних формул та їх елементами.

# <sup>11</sup> **7. Графічне подання числової інформації <sup>в</sup> Word**

Оформлення графіків та діаграм.

Оберіть місце в документі, де потрібно побудувати графік, та скористайтеся одним з двох способів.

Спосіб 1.

Виконання команди **Діаграма** в меню **Вставлення** дозволить побудувати графіки та діаграми **Microsoft Excel** без окремого запуску цього програмного доданку. Позитивним моментом є те, що такий спосіб графічного представлення даних в Word використовує всі інструменти Excel.

Спосіб 2.

В меню **Вставлення** оберіть команду **Об'єкт** та в списку типів об'єктів вкладки **Створення** діалогового вікна **Вставлення об'єкта** оберіть **Microsoft Graph Chart** та натисніть **Ok**. На екран буде виведено панель інструментів, необхідна для побудови різнотипових діаграм.

## **8. Ілюстративне оформлення в Word**

8.1. Оформлення схем, автофігур, написів.

Microsoft Word має можливості дизайнерського оформлення тексту або числової інформації. Побудувати схему, зробити відповідні написи на елементах малюнку, спеціальним способом оформити текстові написи можна за допомогою панелі інструментів **Ілюстрації** меню **Вставлення**. Ця панель містить стандартний набір: операції щодо розташування об'єктів, малювання автофігур (блоки, стрілки, риски тощо), вибір типу автофігур, написів, кольорів елементів та шрифтів тексту написів тощо.

8.2. Операції угрупування об'єктів схем.

У разі, коли малюнок або блок-схема складається з кількох елементів, при редагуванні документа виникають проблеми коректного зсуву зображень. Для того, щоб уникнути таких проблем, проведіть операцію угрупування елементів в єдине ціле, як в один малюнок. Для цього, потрібні елементи малюнку слід виділити за допомогою натиснутої та утримуваної клавіші [Shift] та клацанням на відповідному елементі лівою клавішою миші. Надалі можна в контексному меню для виділених елементів малюнка обрати та виконати команду **Групувати**.

Розгрупувати елементи можна за таким самим алгоритмом, натискаючи команду **Розгрупувати**.

## 8.3. Інструмент **Креслення**.

В Word існує ще одна можливість побудови графічних зображень та вставки рукописних формул. Для того, щоб цією можливістю скористатися, необхідно в пункті **Настроювання стрічки** в **Параметрах** Word підключити інструмент **Креслення**.

## **9. Закладки по тексту**

9.1. Вставка закладок по тексту.<br>2.

Закладкою називають елемент документа, якому призначено унікальне ім'я. Таке ім'я можна використовувати у подальшому для посилань. Закладки використовують для швидкого переходу у відповідне місце документу, створення перехресних посилань, позначення діапазонів сторінок для елементів предметного показника і т.ін.

Виділіть елемент або фрагмент тексту, якому слід призначити закладку. Оберіть команду **Закладка** в категорії **Посилання** меню **Вставлення**. У поле **Ім'я закладки** відкритого на екрані діалогового вікна введіть потрібне ім'я. Натисніть кнопку **Додати**.

Увага! Імя закладки починається з букви; в ньому можуть використовуватися і цифри, але не повинно бути знаків пробілу. У разі, коли необхідно розділити слова в імені закладки, скористайтеся символом підкреслювання, наприклад: "День\_тижня".

Для створення посилання на закладку використайте в категорії **Посилання** пункт **Гіперпосилання** та зв'яжіть його з місцем в документі, де міститься закладка.

9.2. Відображення закладок у текстовому документі.

В меню **Файл** виконайте команду **Параметри**. Оберіть пункт **Додатково** та в діалоговому вікні в категорії **Відображення вмісту документа** активуйте прапорець **Відображати закладки**.

Закладки по тексту відображаються на екрані у квадратних дужках, які є недрукованими символами.

9.3. Перехід по закладках.

Оберіть команду **Закладка** в меню **Вставлення**. У пункті **Порядок** активуйте один із способів упорядкування закладок (за іменами або за номером позиції у тексті). У разі, коли необхідно відобразити приховані закладки (наприклад, перехресні посилання), активуйте прапорець **Приховані** закладки. Зі списку поля **Ім'я закладки** виберіть потрібне ім'я. Натисніть кнопку **Перейти**.

## 9.4. Видалення закладки.

Для знищення закладки оберіть команду **Закладка** в меню **Вставлення**, знайдіть у списку ім'я закладки, яку необхідно видалити, та натисніть кнопку **Видалити**.

Увага! Для того, щоб видалити і закладку і пов'язаний з нею елемент документа, необхідно виділити цей елемент та натиснути клавішу [Del].

## **10. Показники по тексту**

 $\frac{10.1. \text{ Формування показників по тексту.}}{13}$ 

При роботі з великими текстовим документом виникає потреба скласти список показників слів або словосполучень тексту з показниками номерів сторінок. Для цього виділіть потрібні слова або фрагменти тексту. Оберіть категорію **Покажчик** в меню **Посилання**. Натисніть кнопку **Позначити елемент**. Коли всі необхідні фрагменти тексту позначено, необхідно виконати команду по додаванню покажчиків.

10.2. Вставка заголовків та показників по документу.

Для того, щоб скласти зміст документу, сформуйте спочатку рівні заголовків розділів та підрозділів в режимі структури документа (меню **Подання**, пункт **Режим структури**). Після цього на вільній сторінці (в кінці або початку документа) можна створити зміст, для чого потрібно обрати в меню **Посилання** відповідну команду **Зміст**. Побудований зміст можна відредагувати командою **Настроюваний зміст**, де призначають розмір та тип шрифтів для структурних заголовків, міжрядкові інтервали тощо. Якщо в тексті були внесені зміни в заголовки, то відобразити їх у виділеному змісті можна командою **Оновити таблицю** або **Оновити поле**.

## **11. Створення макросів**

Макрос представляє собою програмний модуль, тобто послідовність команд програмного коду, записану мовою Visual Basic (далі - VBA) в програмних доданках офісних програм Microsoft. Потреба у макросах виникає у випадках, коли виконання певних дій потрібно неодноразово повторювати. Для запису макросу потрібно до панелі інструментів підключити **Розробник** в параметрах Word в пункті **Настроювання стрічки**.

11.1. Запис макросу.

Макрос можна створювати в редакторі VBA безпосередньо вписуючи оператори програми, що має виконувати ті чи інші дії, або методом автопротоколювання, коли всі дії користувача протоколює власне програма.

Для створення макросу методом автопротоколювання в меню **Розробник** в категорії **Код** потрібно обрати команду **Записати макрос**. При використанні цього способу користувач має вказати назву макросу та коментар, комбінацію клавіш (при натисканні яких виконуватиметься макрос) та місце, де буде макрос збережено (для всіх документів чи лише в поточному).

По завершенні запису макросу потрібно натиснути кнопку **Зупинити макрос**.

11.2. Виконання макросу. Виконати макрос можна кількома способами. Спосіб 1.

<sup>14</sup> *Натискання комбінації клавіш*. Якщо під час автопротоколювання була призначена певна комбінація клавіш, то одночасне натискання цих клавіш активує виконання макросу.

## Спосіб 2.

*Використання меню макросів*. В меню **Розробник** в категорії **Код** потрібно обрати команду **Макроси**. В діалоговому вікні **Макрос** вибрати назву створеного макросу та натиснути кнопку **Виконати**.

## Спосіб 3.

*Запуск через режим VBA*. Увійдіть в режим VBA та оберіть в списку об'єктів проекта назву макросу. Натисніть кнопку **Run** (**Виконати**) або клавішу [F5].

Спосіб 4.

*Запуск макросу доданою на панель інструментів кнопкою.* В параметрах Word в настроюваннях стрічки в категорії **Вибрати команди** знайдіть пункт **Макроси.** В діалоговому вікні зі списку запропонованих назв оберіть потрібну та натисніть кнопку **Додати**, що дозволить створити кнопку макросу на панелі інструментів. Закрийте вікно параметрів та перевірте роботу кнопки макросу.

## **12. Робота з вікнами у Word**

Коли документ має великі обсяги і є потреба працювати з окремими його частинами водночас, можна скористатися командою **Розділити** в меню **Подання**. На екрані з'явиться риска сірого кольору, яка переміщається разом з мишою вгору та вниз. Зупиніть у потрібному місці екрану показник розмежування вікон та натисніть ліву клавішу миші. Тепер у кожному з вікон можна працювати водночас з різними фрагментами одного і того ж документа.

#### **13. Статистика тексту**

Під час роботи з документом Word фіксує кількість кожного з елементів тексту. Скористатися цією можливістю текстового процесора вигідно у випадку, коли під час набору тексту необхідно швидко і чітко визначати кількість слів, знаків, рядків тощо (наприклад, коли за редакційними вимогами обсяг тексту не повинен перевищувати 1000 слів, або двох сторінок, або навіть тисячі знаків). Для швидкого отримання відомостей про число текстових одиниць оберіть команду **Статистика** в меню **Рецензування**. На екрані відкриється діалогове вікно, в якому буде відображено кількісну характеристику тексту.

#### **14. Правопис тексту**

У випадку, коли у набраному тексті необхідно перевірити синтаксис, можна скористатися командою **Правопис і граматика** в меню **Рецензування**. Для того, щоб перевірка тексту була коректною, слід спочатку підключити словники потрібної мови (або мов). Зробити це можна за допомогою команди **Мова** – **Вибір мови перевірки** в меню **Рецензування**. В діалоговому вікні

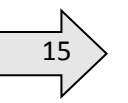

15 оберіть мову, на якій ви набирали текст. Після цього можна запустити операцію з перевірки правопису тексту.

#### **15. Захист документа від несанкціонованого доступу**

При роботі з документом виникає потреба захистити його від несанкціонованого доступу, тобто небажаних виправлень, видалення певних фрагментів тощо.

Спосіб 1.

Оберіть команду **Обмеження редагування** в меню **Рецензування**. На екрані розгорнеться діалогове вікно, яке дозволяє обрати відповідні параметри для захисту перед збереженням документу. Наприклад, вибір пункту «лише читання» означатиме, що користувачеві буде заборонено вносити будь-які зміни в документ; а вибір пункту «ввід даних у поля форми» забезпечить користувачеві можливість вносити зміни лише в дозволені розробником документу місця. Окрім цього в діалоговому вікні можна набрати пароль для доступу до документу.

#### Спосіб 2.

Захистити документ від несанкціонованого доступу можна і під час його збереження. Для цього оберіть команду **Зберегти як** в меню **Файл**. У відкритому вікні натисніть кнопку **Додаткові параметри**. В вікні додаткових параметрів натисніть кнопку списку **Сервіс** та оберіть команду **Загальні параметри**. Впишіть паролі в текстових полях **Пароль для відкриття файлу** та **Пароль для змінення файлу** відкритого діалогового вікна **Загальні параметри** та встановіть захист відповідною кнопкою.

Увага! Довжина пароля не повинна перевищувати 15 символів, до того ж при зазначенні пароля обов'язково враховується регістр літер.

Увага! Після призначення пароля неможливо буде ні завантажити документ, ні зняти з нього захист, ні відновити дані у випадку, коли пароль забудеться у процесі роботи. Тому варто скласти список паролей до відповідних документів та зберігати його у надійному місці.

Знищити або змінити пароль можна за таким самим алгоритмом, як і при його призначенні. Відкрийте документ з паролем. Оберіть команду **Зберегти як** в меню **Файл.** У діалоговому вікні **Загальні параметри** зробіть необхідні зміни у відповідному текстовому полі та збережіть файл.